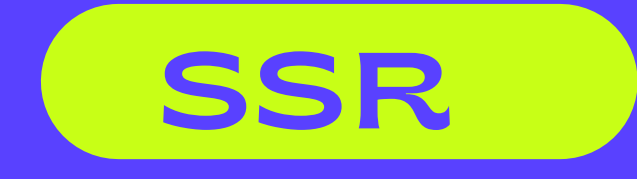

# วิธีการ และ ขั้นตอน ในการเช็ตแมาส์

บริษัท ส.สำ รวยอินเตอร์เนชั่นแนล ssrinternational

# เริ่ม ริ่ ต้น ต้

- เซ็ตเมาส์สำ หรับ window NT 4.0
- $\bullet$  cP 2000
- หัวเมาส์และคีย์บอร์ด PS2
- $MCl 3$

# 2. คีย์บอร์ด

PS2

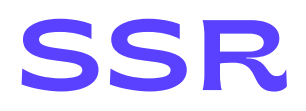

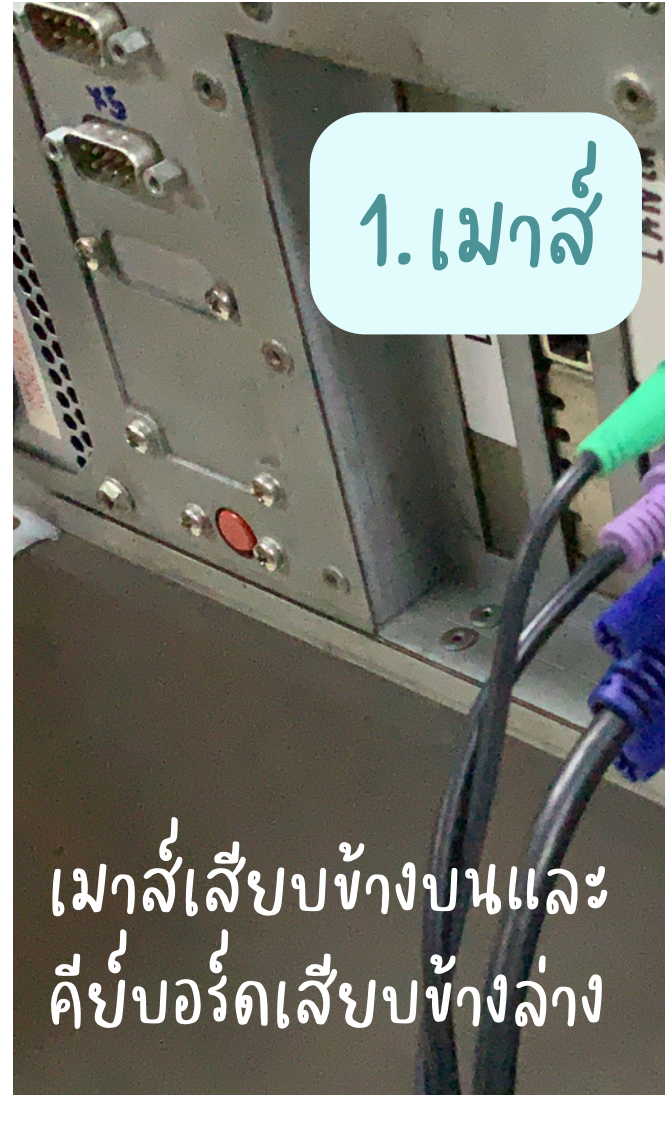

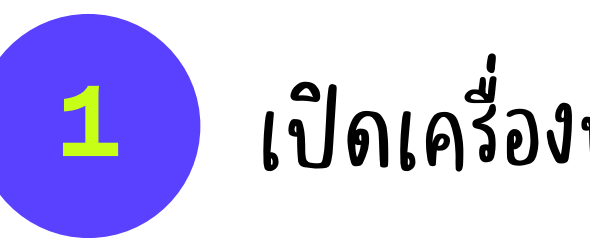

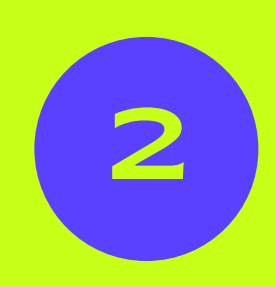

### กด Ctrl + alt + delete บนแป้นพิมพ์พร้อมกัน

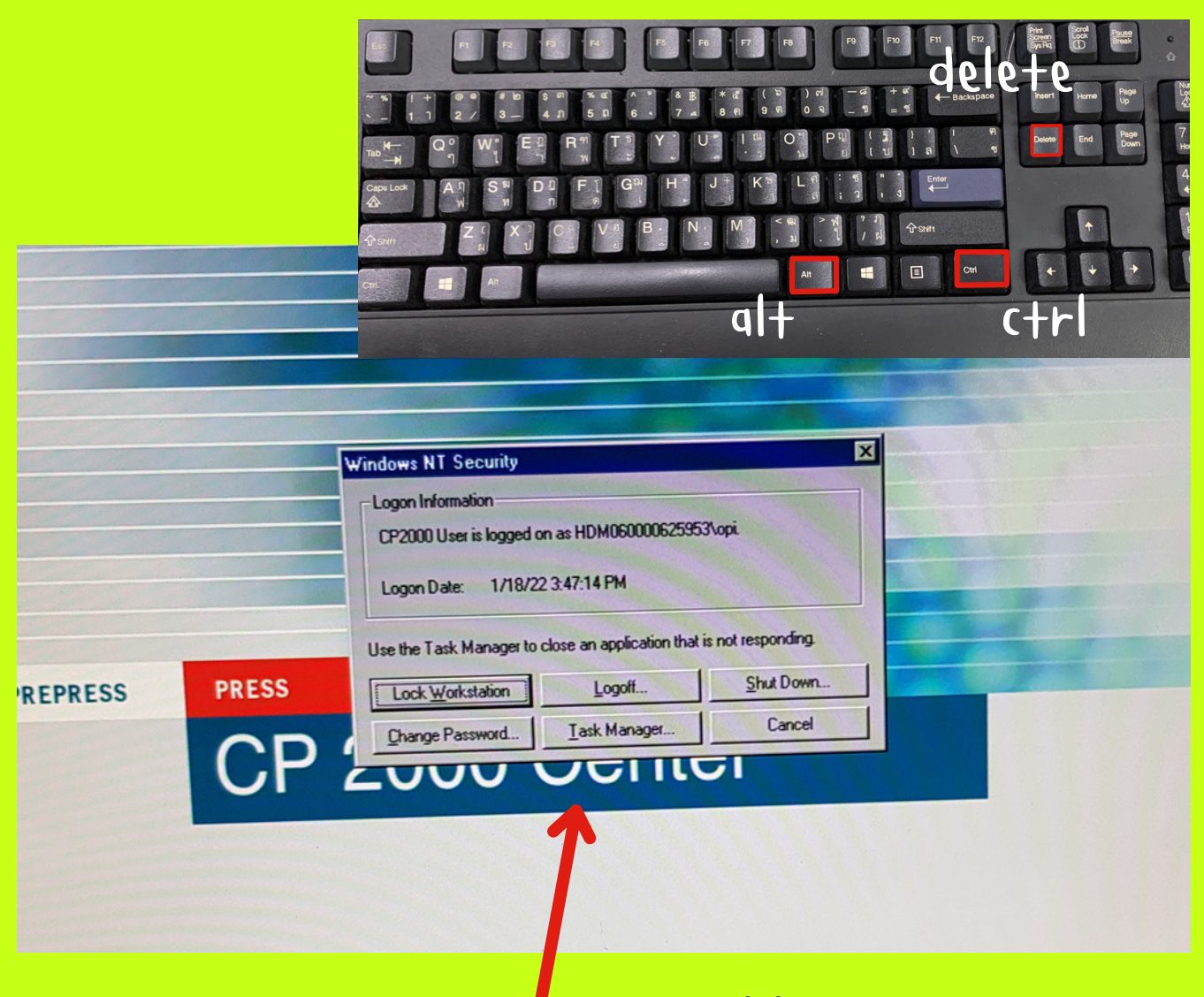

จะมี Tab แบบนี้ขึ้นมาตรงหน้าจอ

# เปิดเครื่องพร้อมกับหน้าจอที่ขึ้นหน้า CP 2000

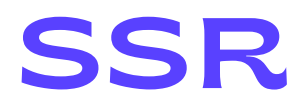

# **วิธีการเซ็ตเมาส์**

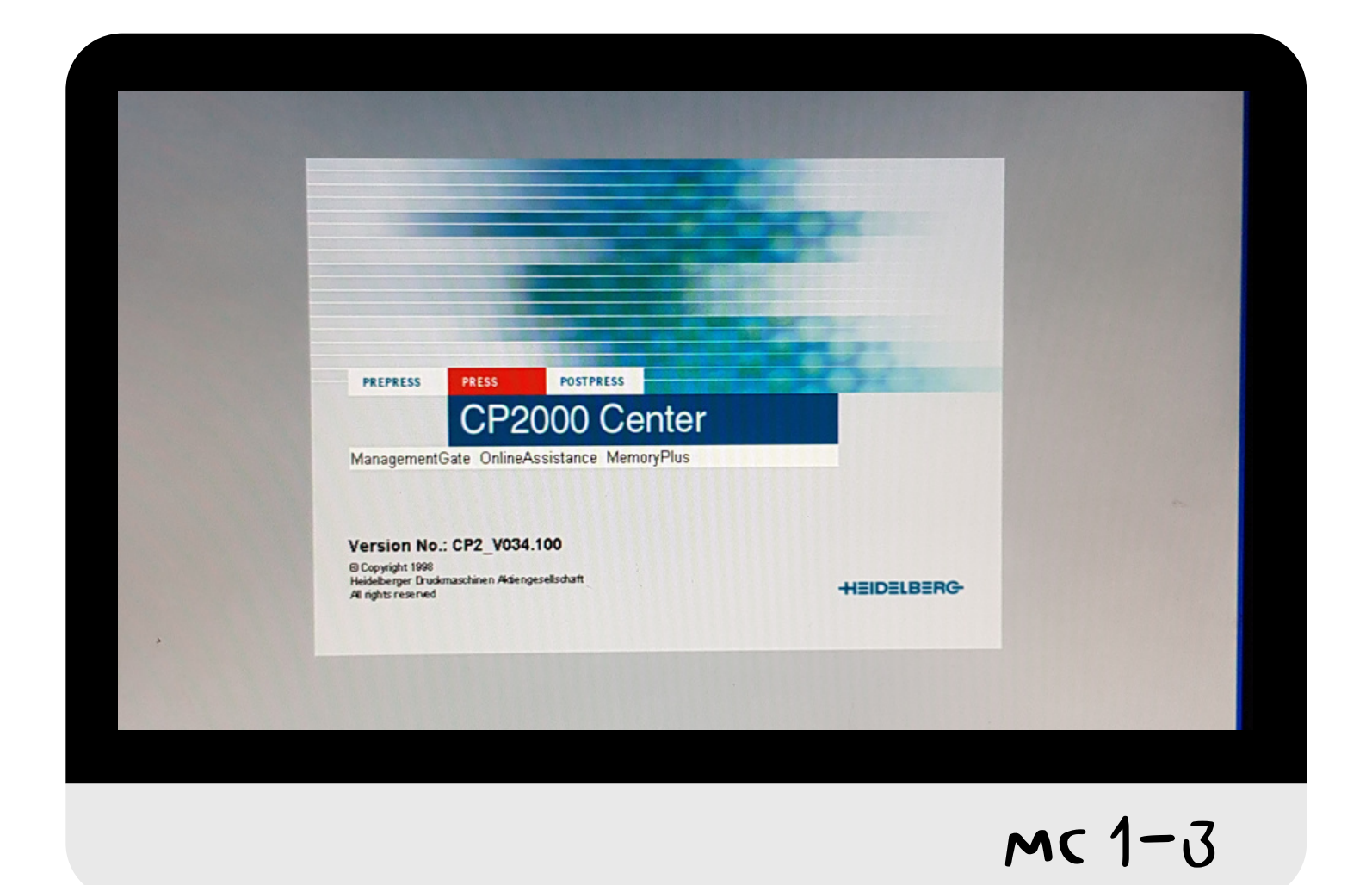

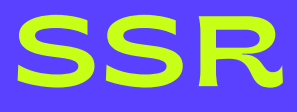

# ี<br>อีชี 'ลูกศร' หรือ 'tab' เลื่อนไปตรง

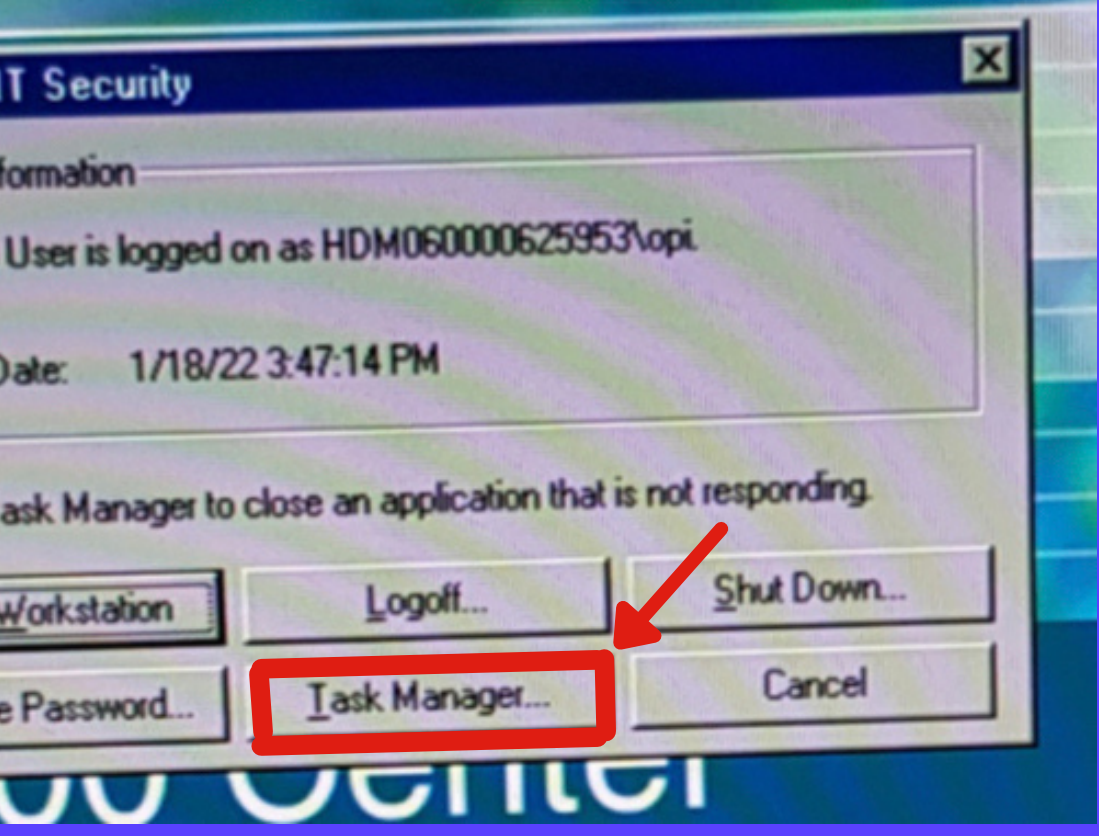

### ใช้ "ลูกศร" หรือ ปุ่ม "tab"บนแป้นพิมพ์ ในการเลือกและบังคับทิศทางบนหน้าจอ 3 ให้ "ลูกศร" หรือ ปุ่ม "+ab"บนแป้นพื้มพ้<br>(2) ให้ "ลูกศร" หรือ ปุ่ม "+ab"บนแป้นพื้มพ้

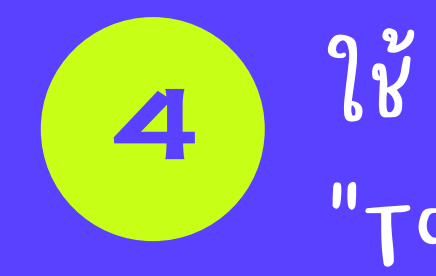

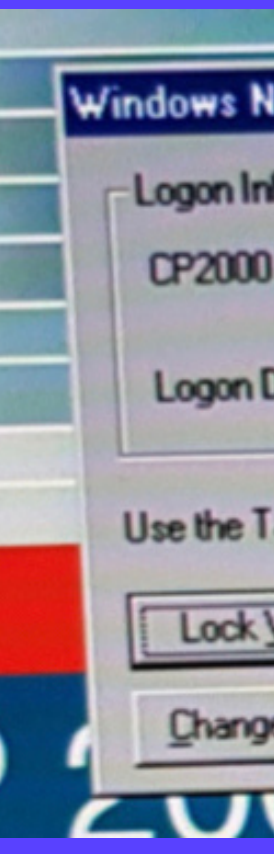

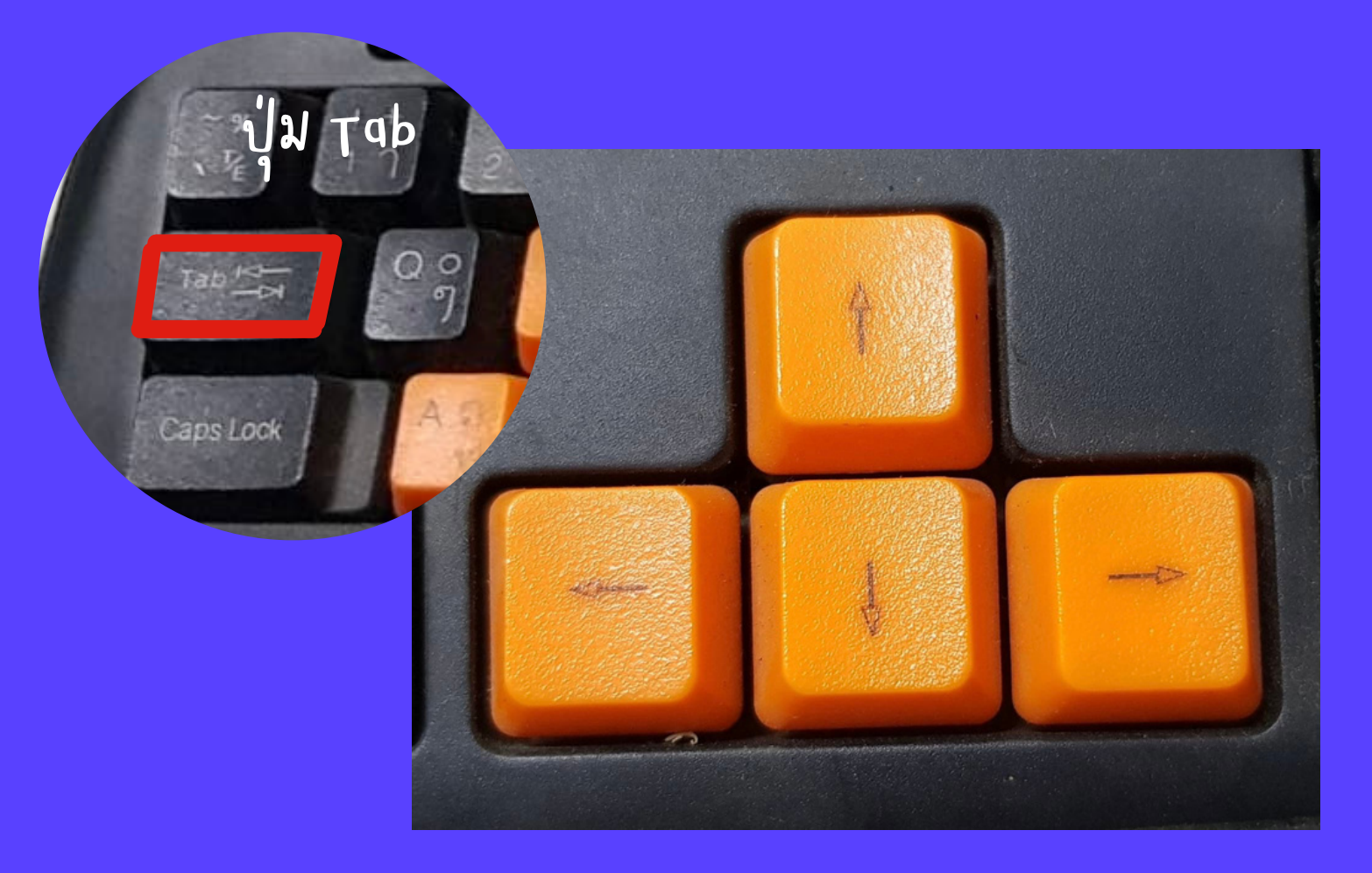

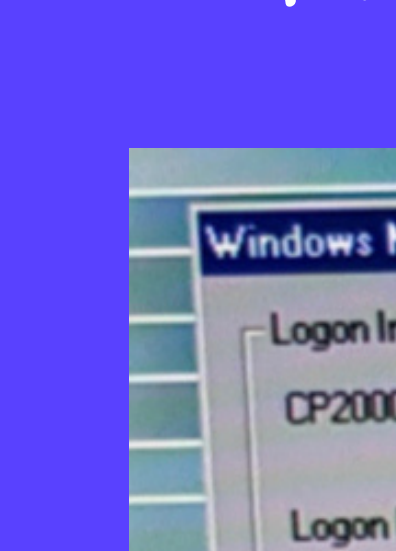

## 6 กด Alt + F พร้อมกัน บนแป้นพิมพ์

### 5 เมื่อกด enter แล้วจะมีหน้าต่างแบบนี้ ขึ้นมาบนหน้าจอ

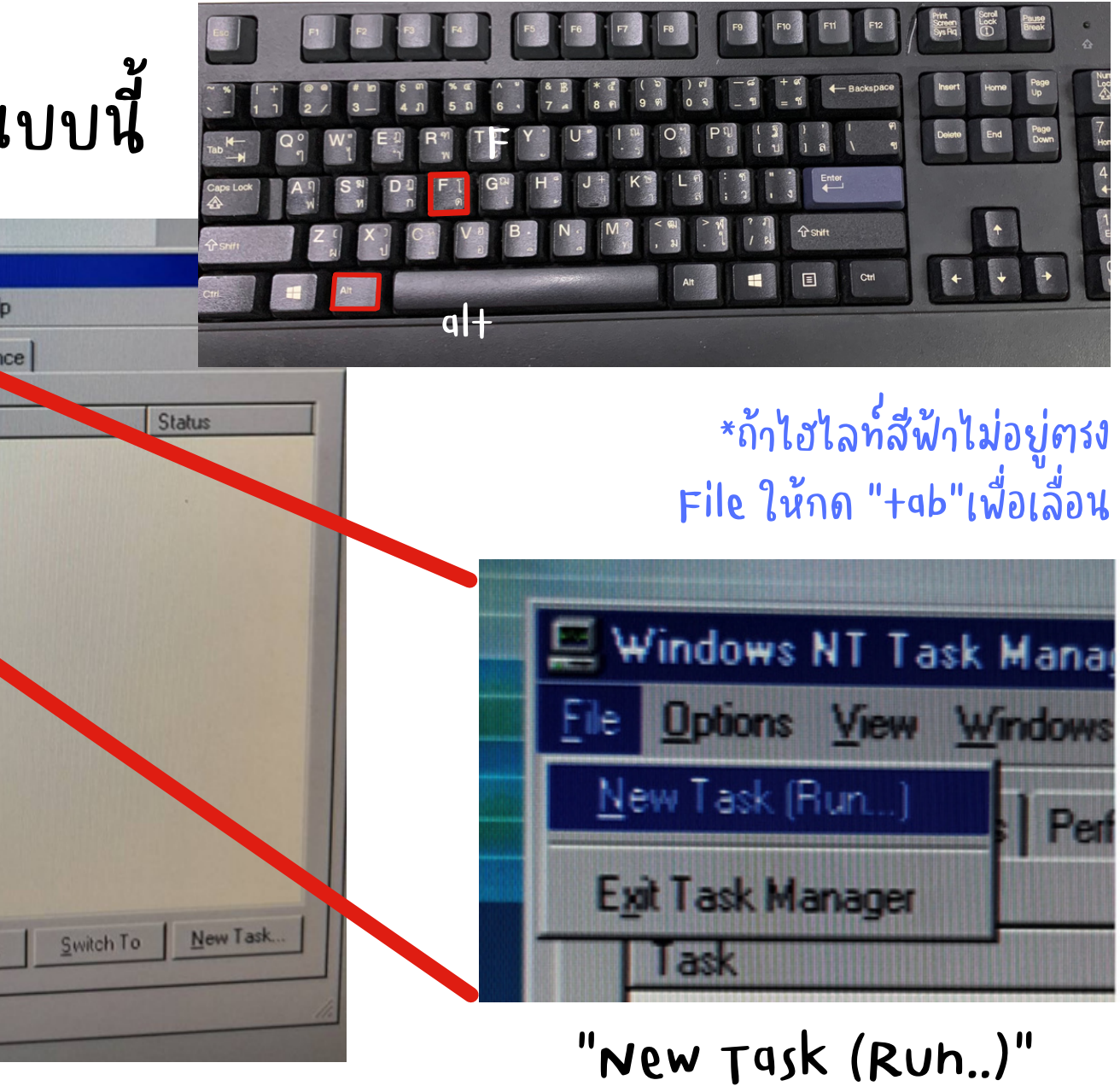

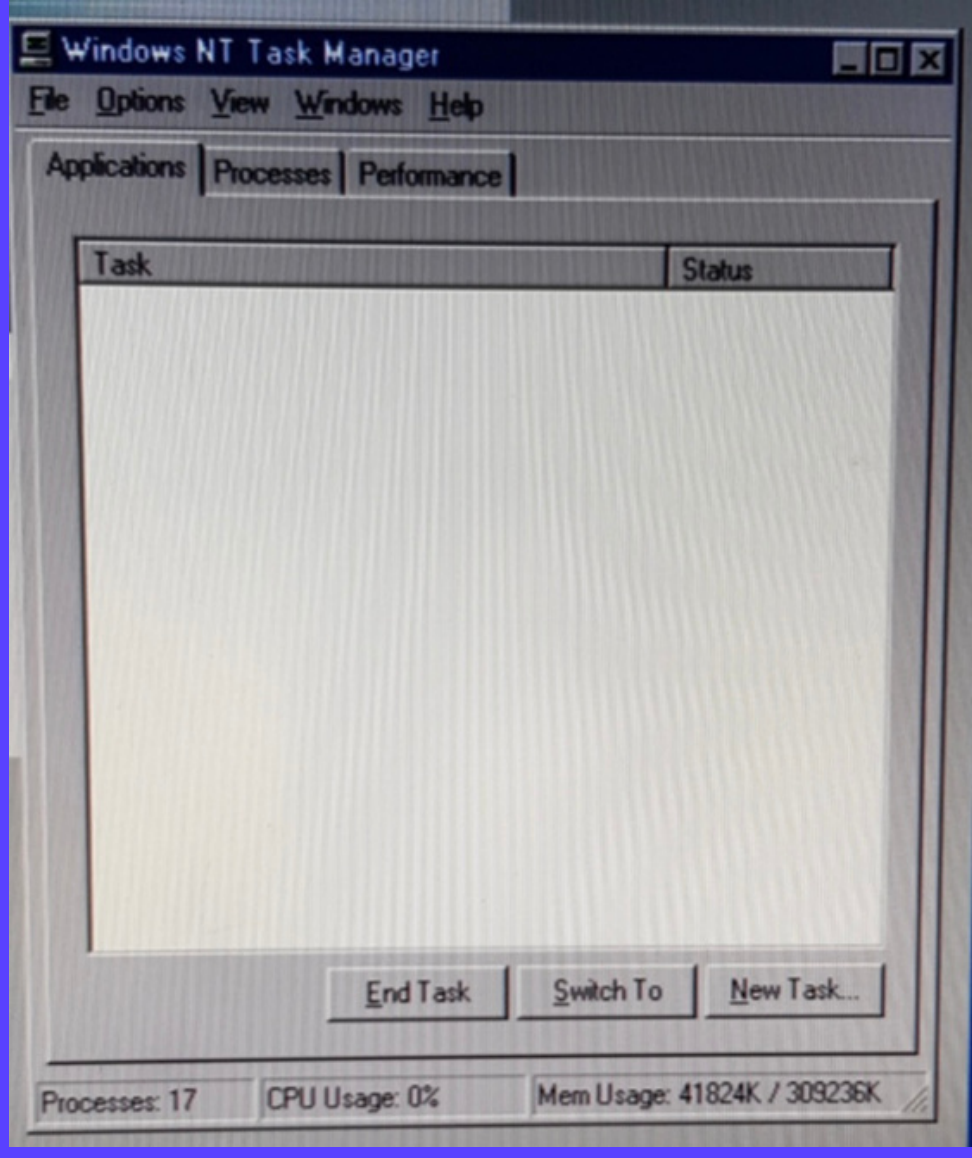

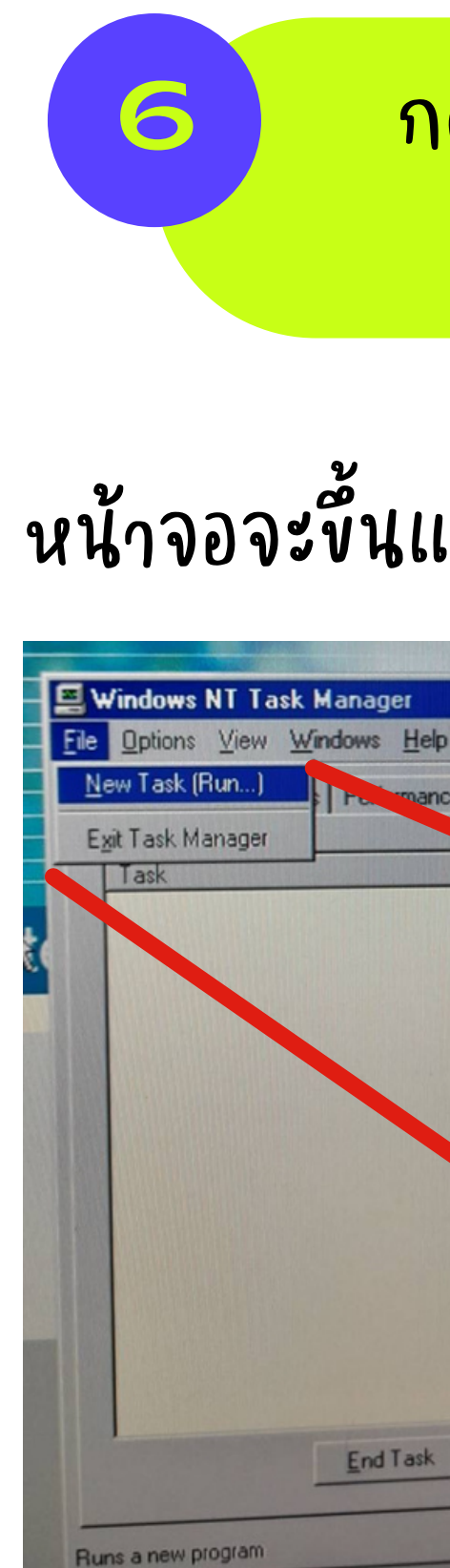

แล้วกด enter

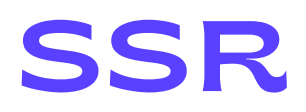

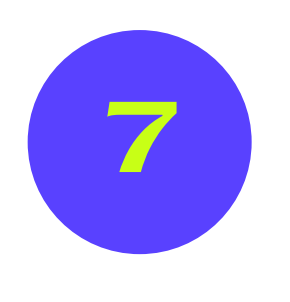

ขั้นหน้าต่างนี้ให้กดปุ่ม "dele+e" หรือ "back" บนแป้มพื้มพี่แล้วพีมพั ค้าว่า "explorer" แทนลงไปในช่อง

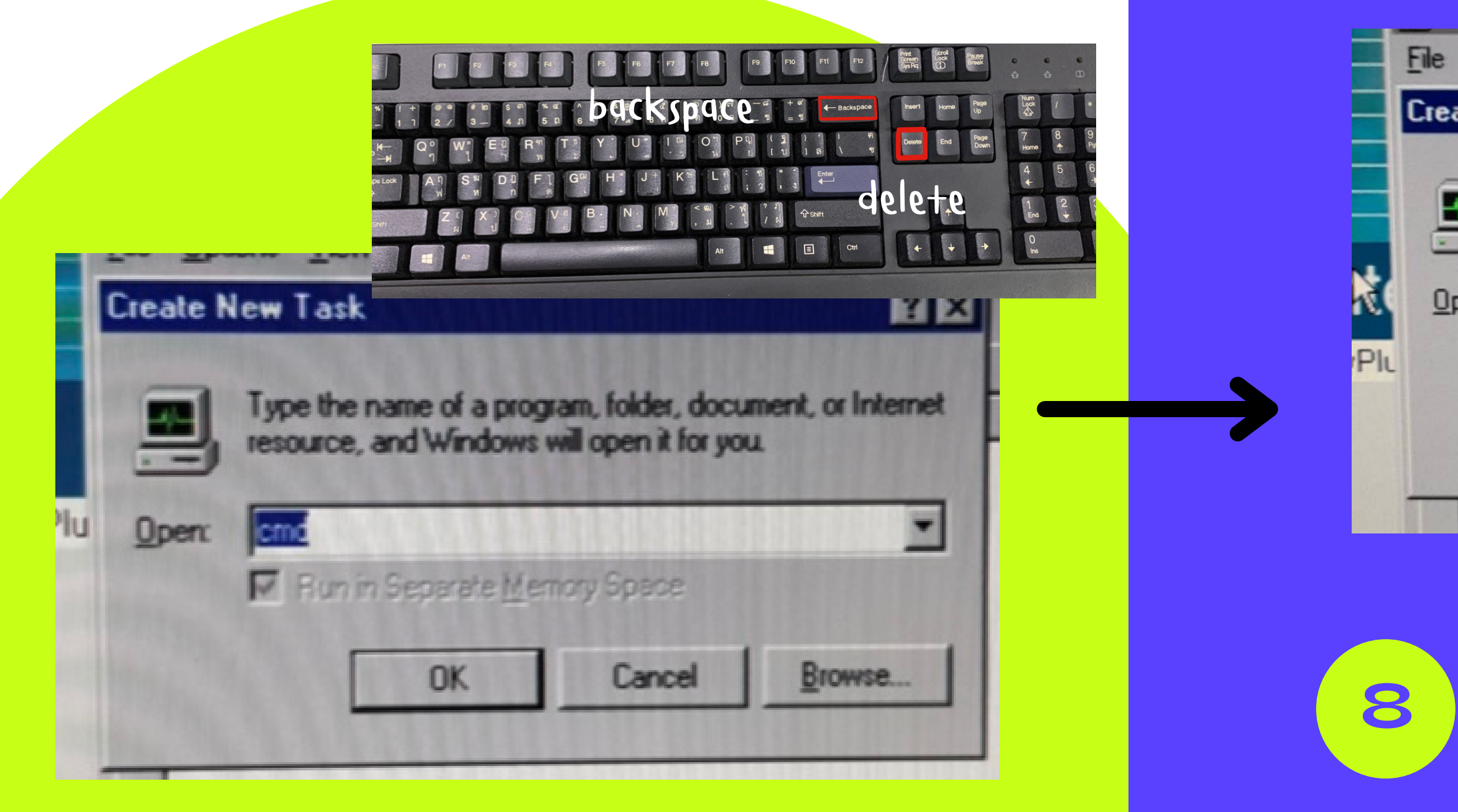

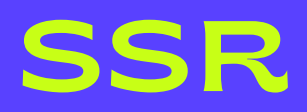

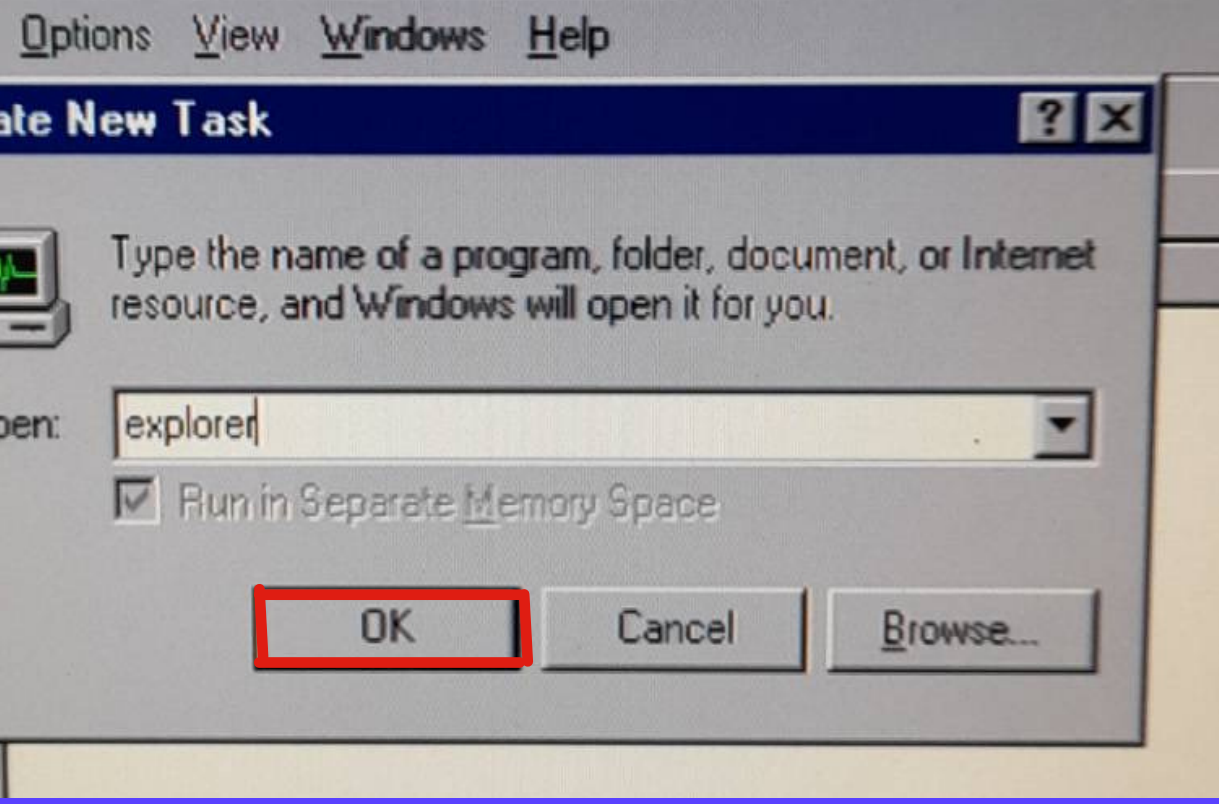

ใช้ลูกศร หรือ +ab เลื่อนตรงแป้นพื้มพ้ เลือก ok แล้วกด enter ได้เลย!

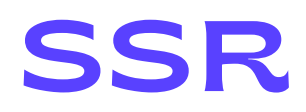

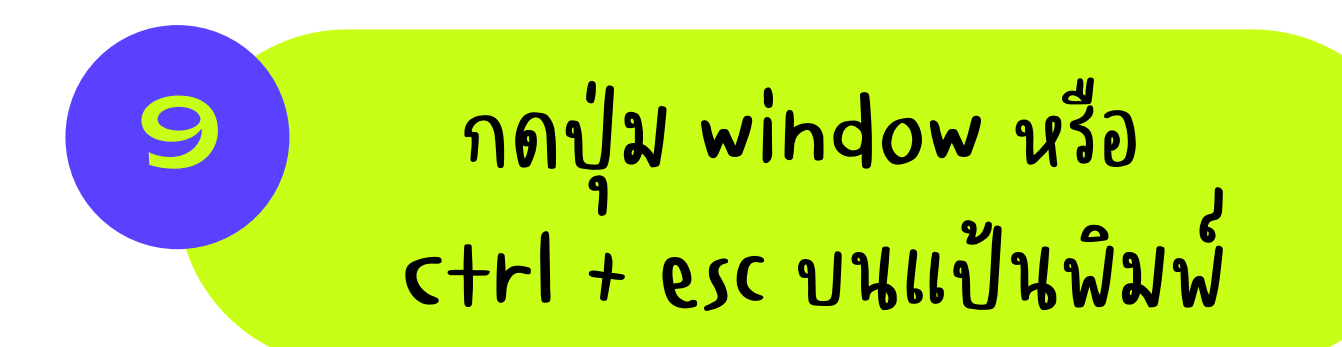

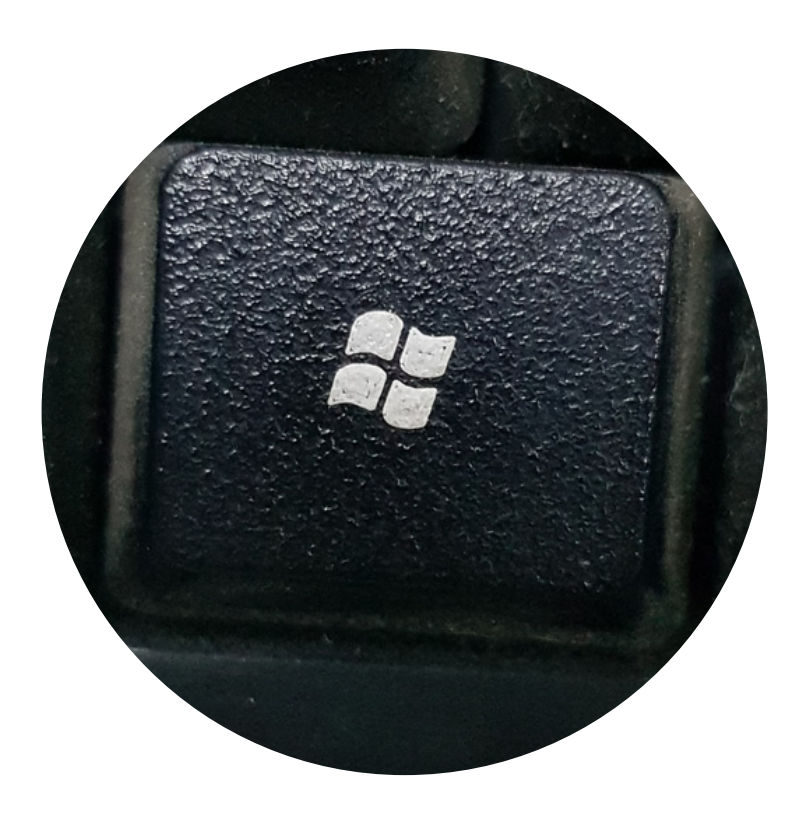

Or

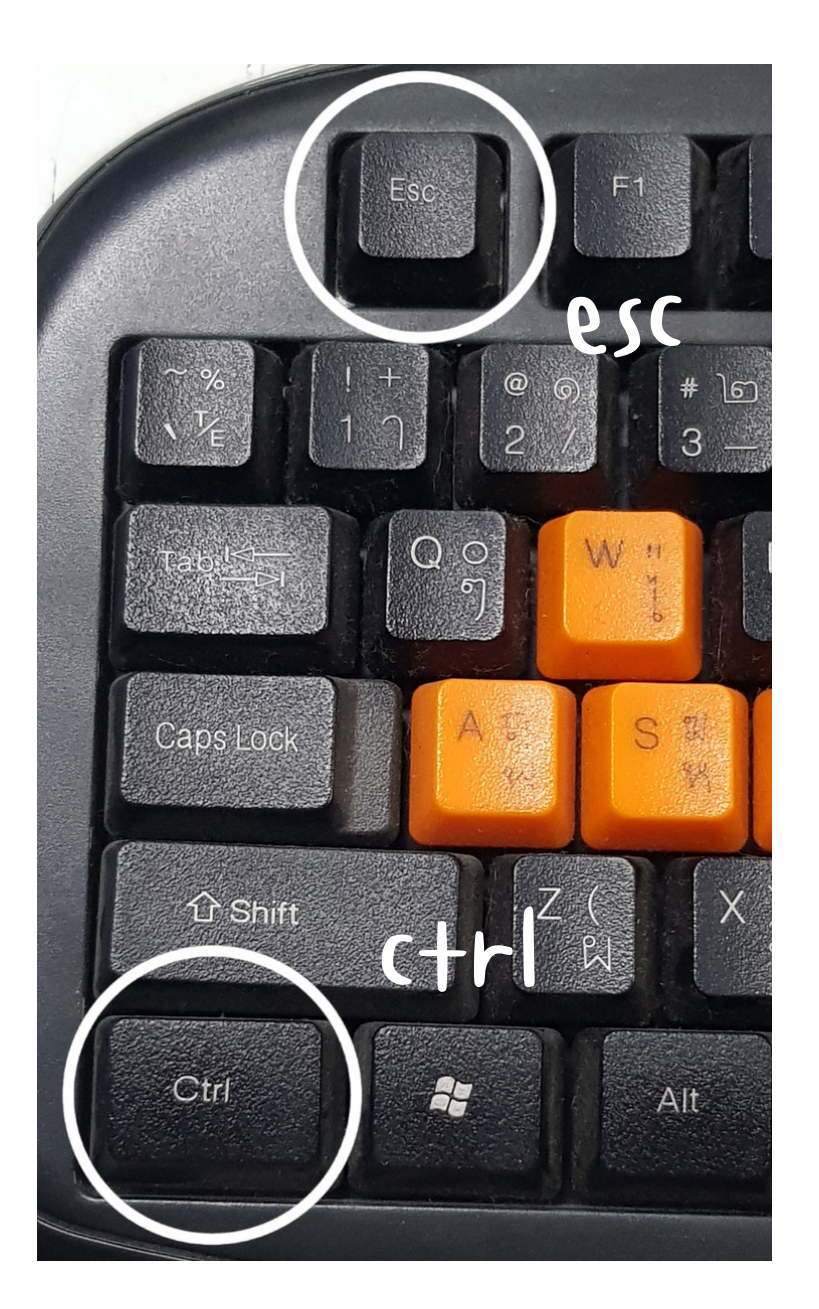

ถ้าแป้นพื้มพ่ไม่มีปุ่ม window ให้ใช้คีย์ลัด "ctrl + esc" แทน

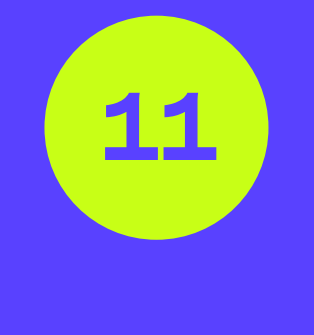

แล้วกด enter

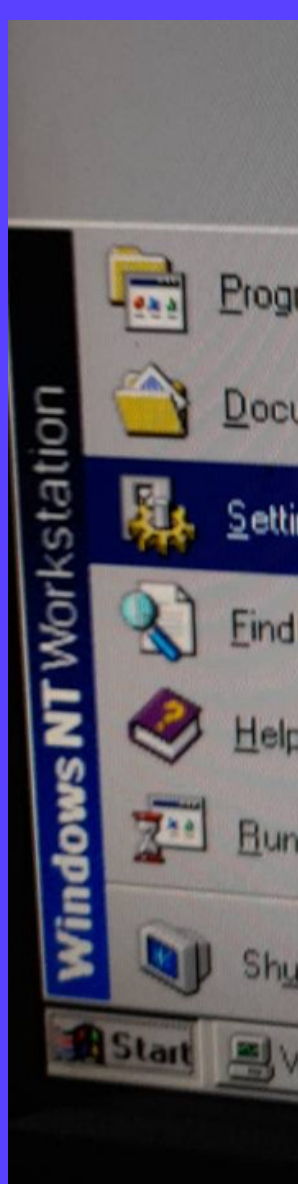

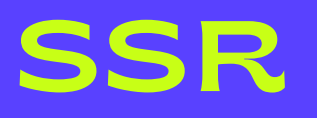

# ู้ใช้ 'ลูกศร' เลือนขึ้นบนแป้นพีมพั ไปที่ Settings เลือก "control Panel"

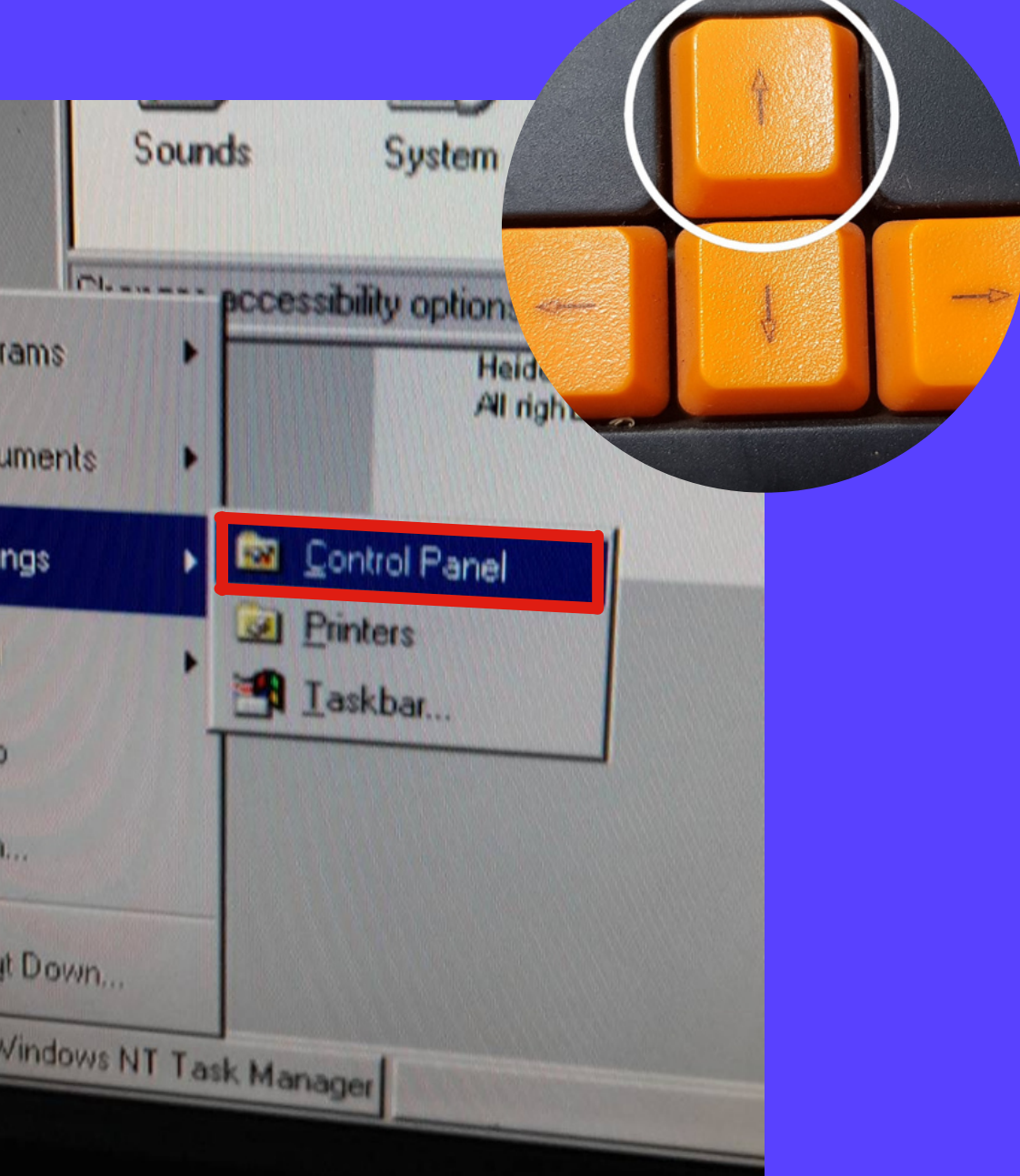

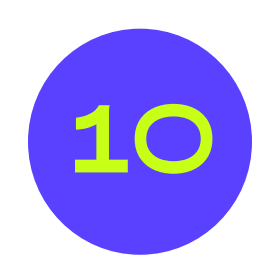

# จะมีแท็บนี้ปรากฏขั้นมา ตุรงมุมซ้ำยล่างของนน้ำจอ

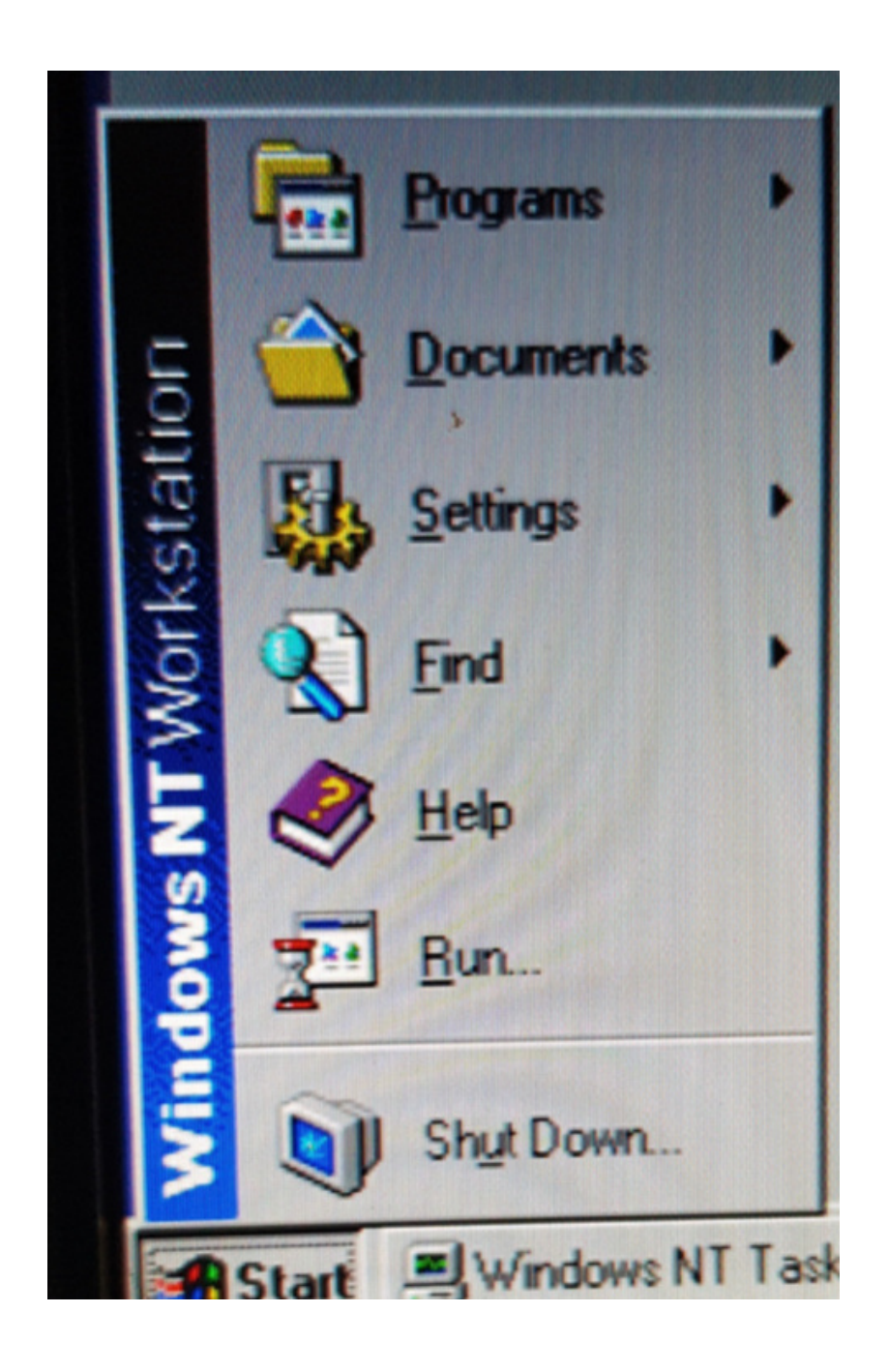

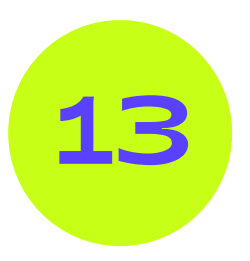

# 12 พอขึ้นหน้าจอนี้ ใช้ 'ลูกศร' บนแป้นพิมพ์<br>พร้อบไปตรง icob รูป "mouse" แล้ว เลื่อนไปตรง icon รูป "Mouse" แล้ว กด enter

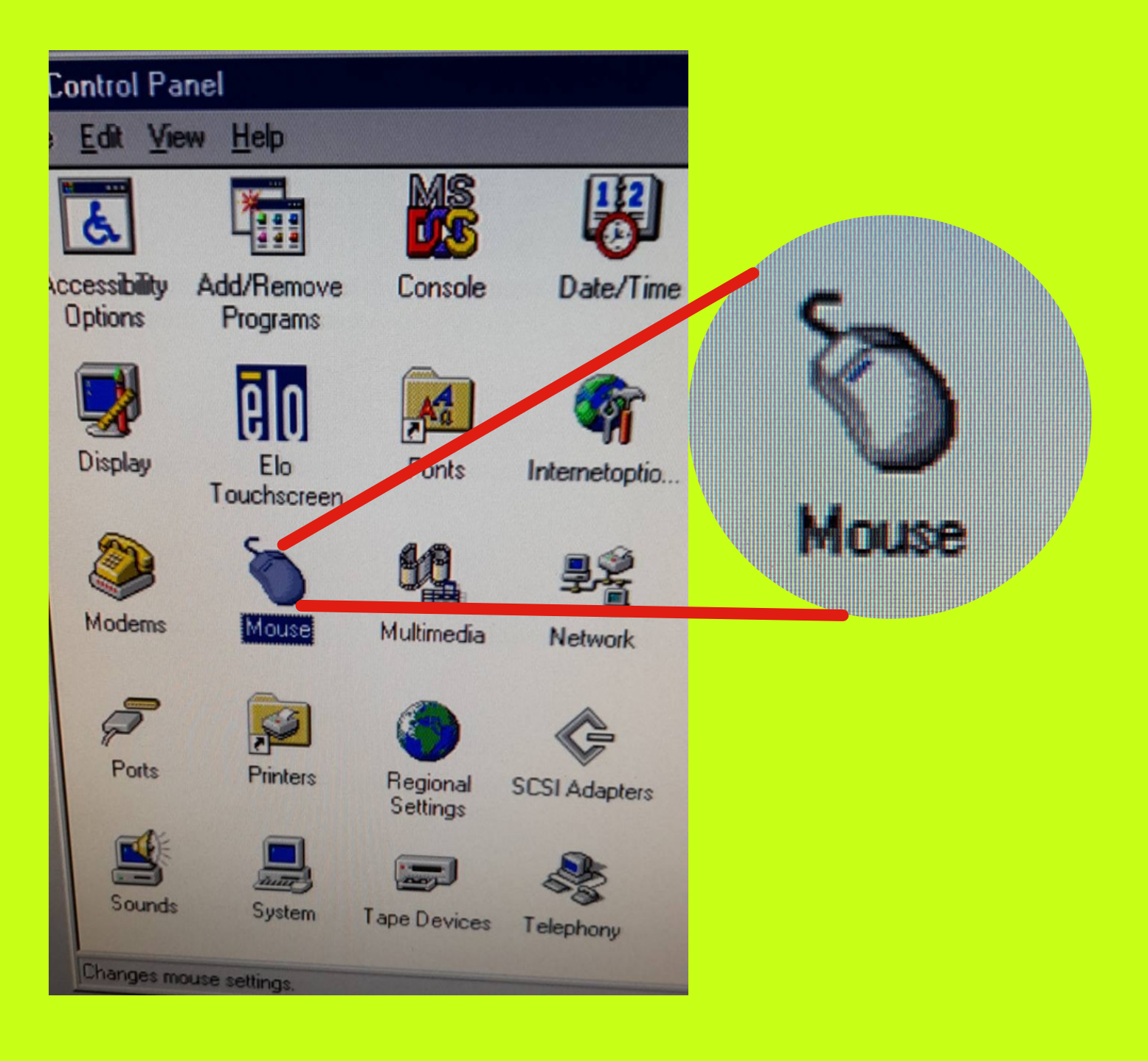

\*ให้สังเกตุตรงที่ลูกศรชี้ว่า Righ+ – handed จะมี 'วง/กรอบเส้นประ' รอบๆอยู่

# จะมีหน้าจอแบบนี้ปรากฏขึ้น

### SSR

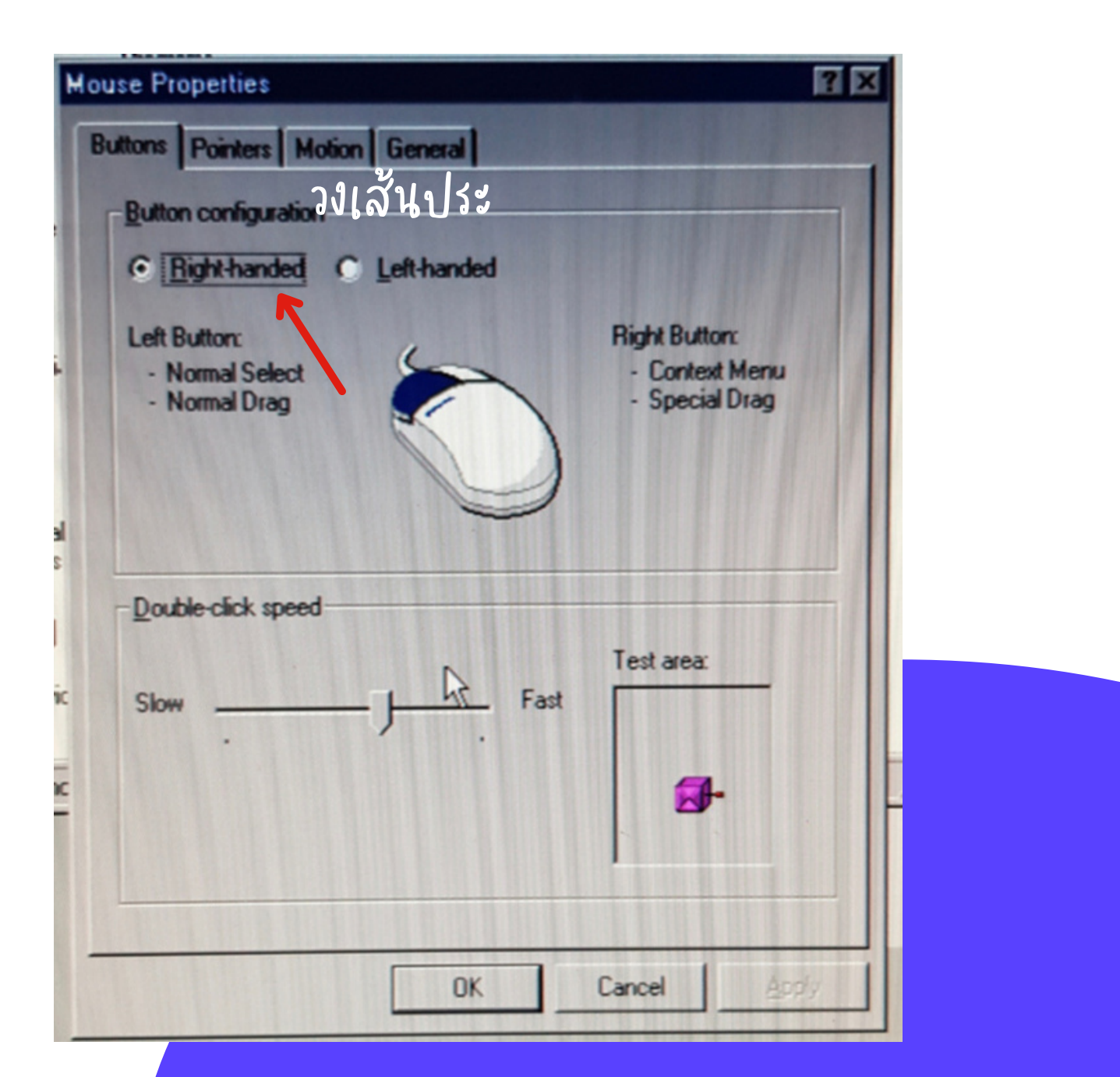

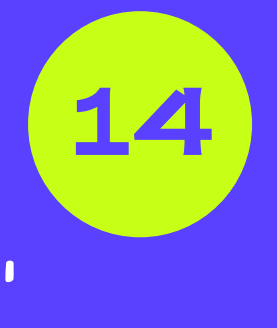

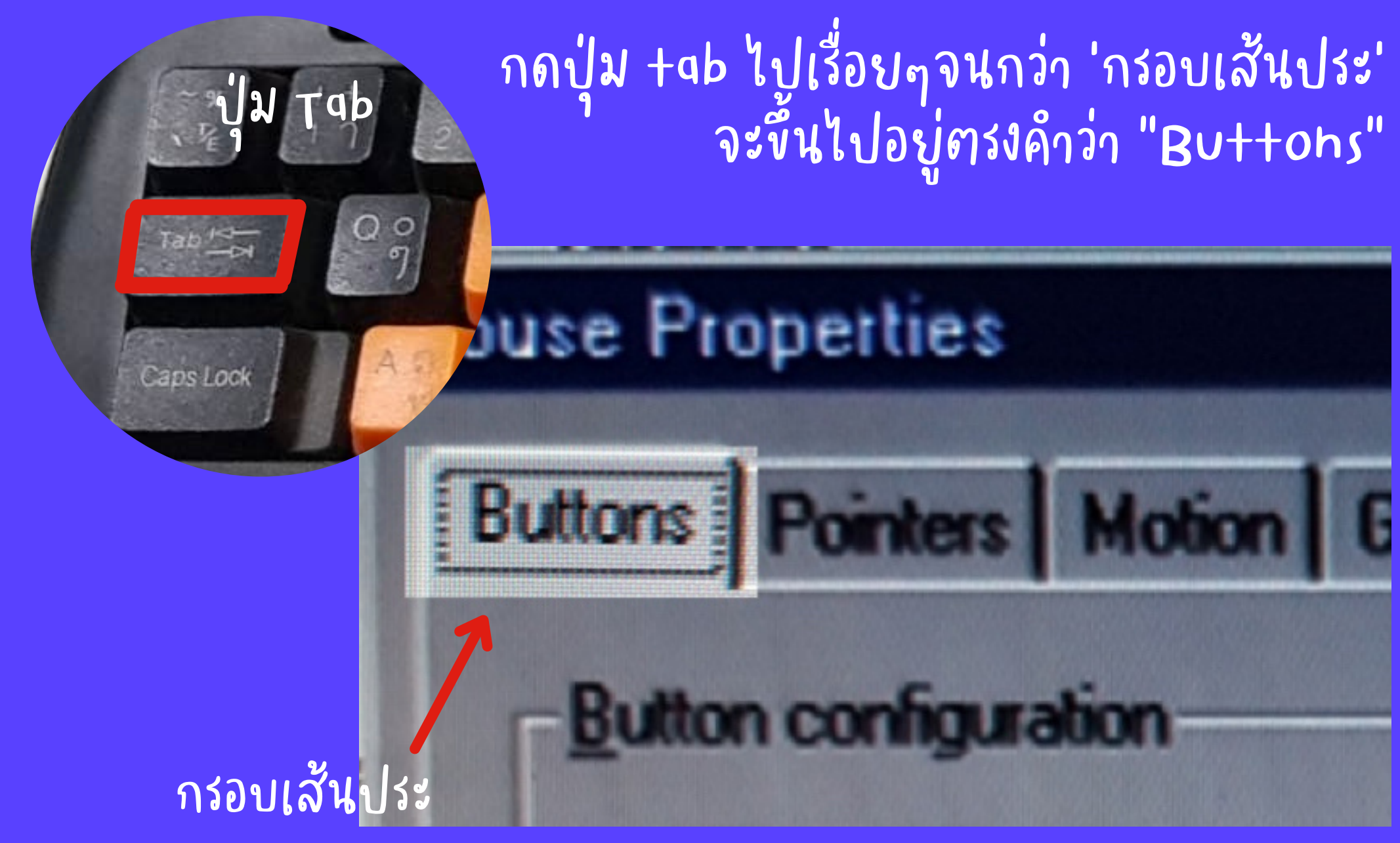

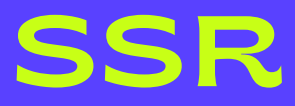

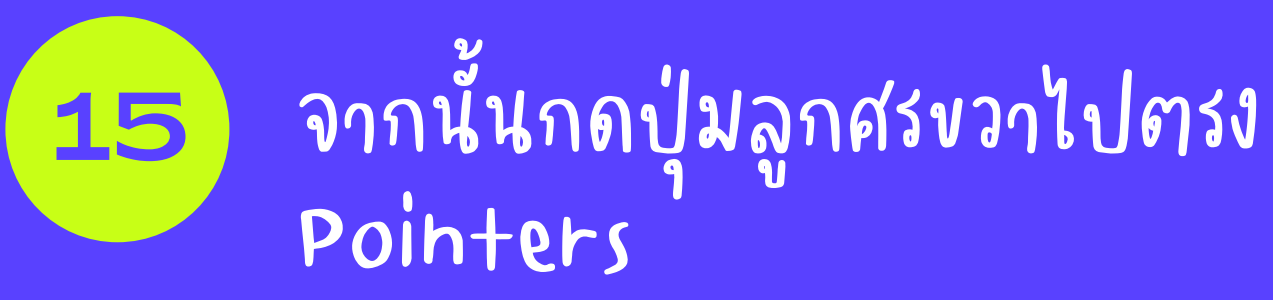

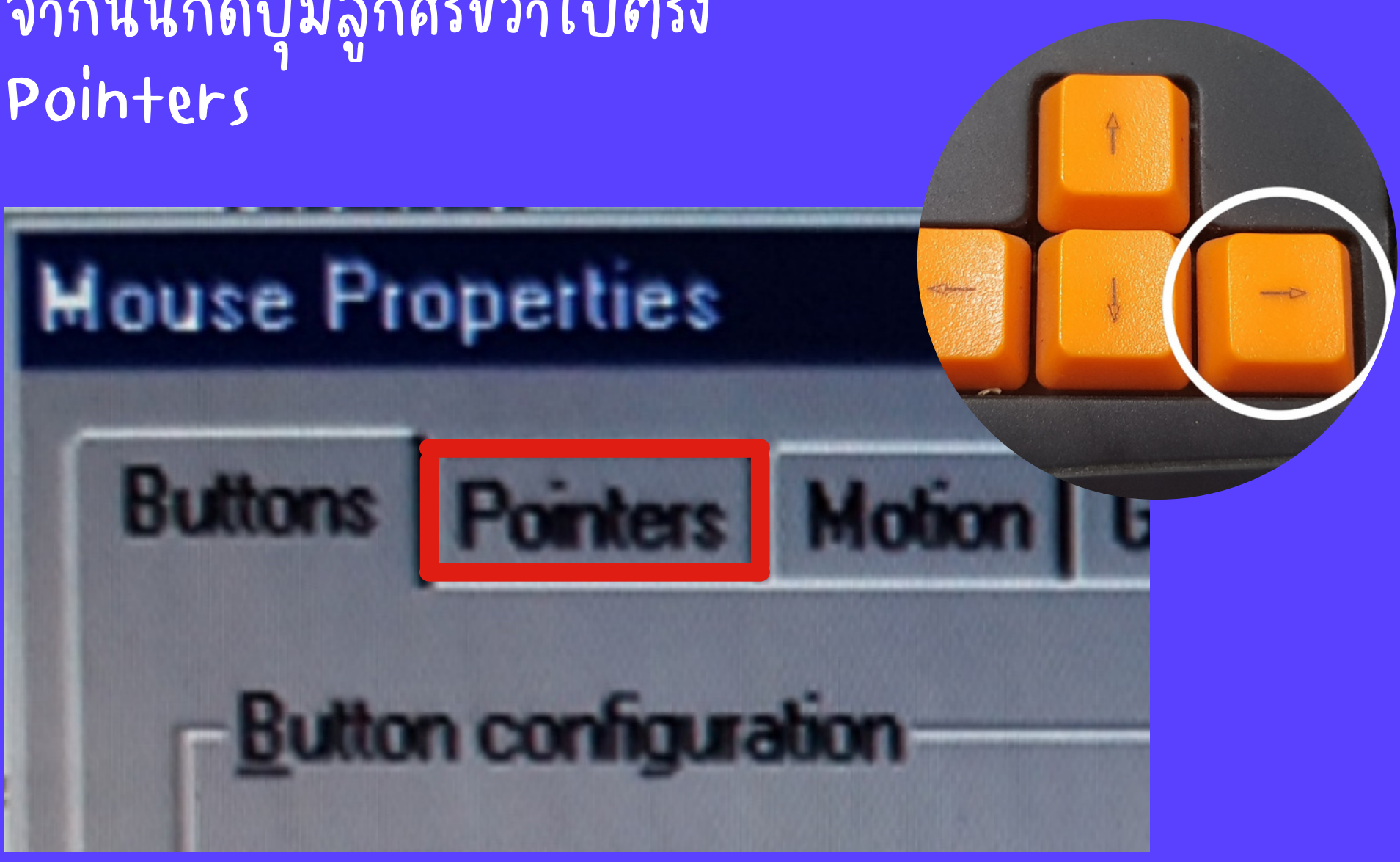

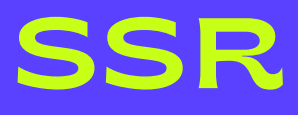

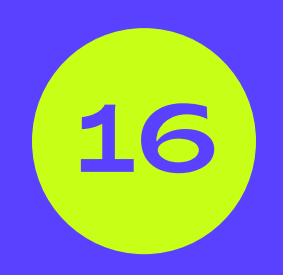

เลือก Normal select แล้วกดปุ่ม Tab จนกว่า 'กรอบเส้นประ' จะไปอยู่ที่ค้าว่า "save as" แล้วกด Ehter

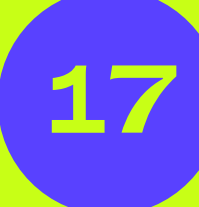

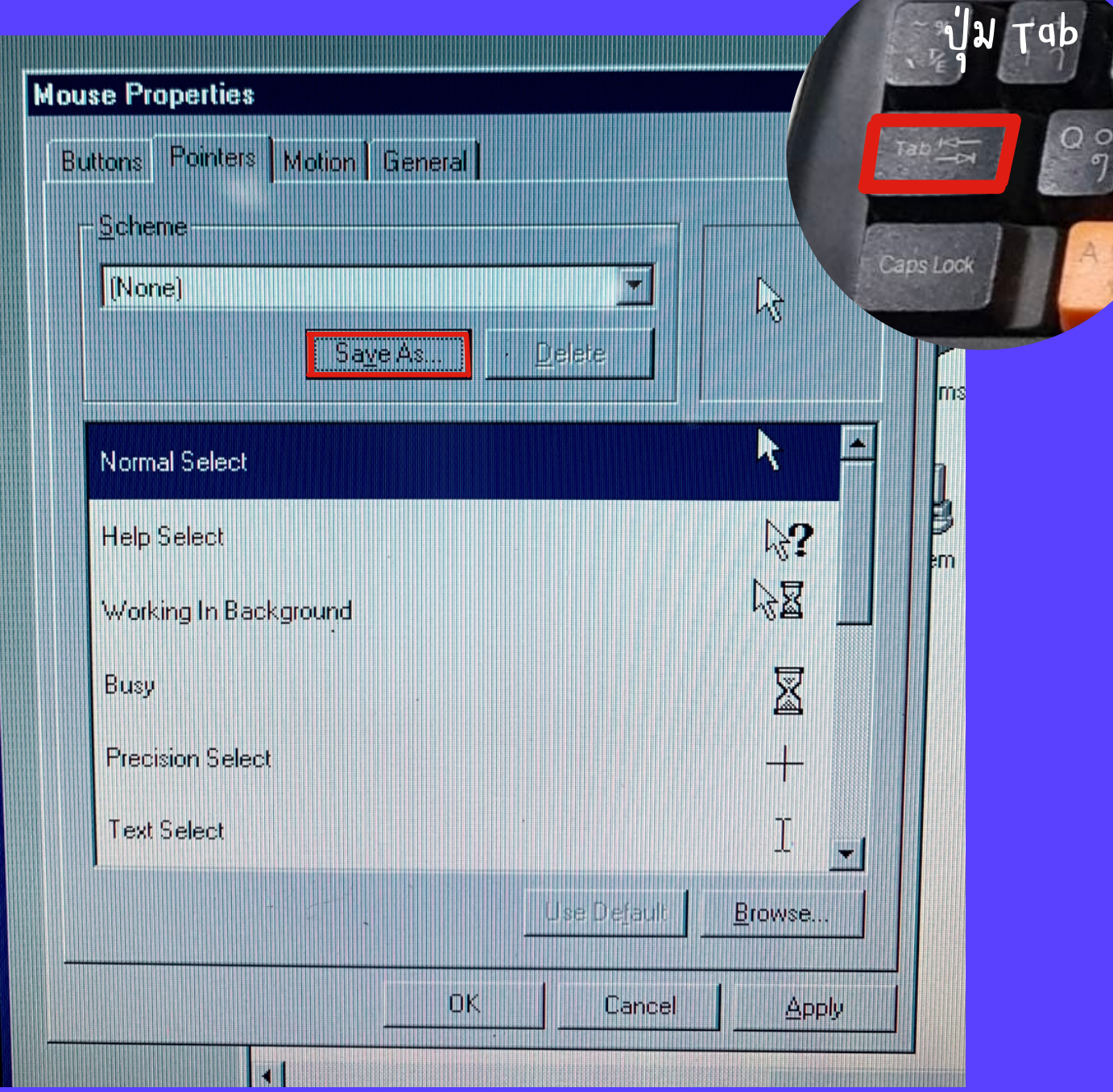

**Mouse Properties** -Scheme-Normal Select Normal Select **Help Select** Busy **Precision Select Text Select** 

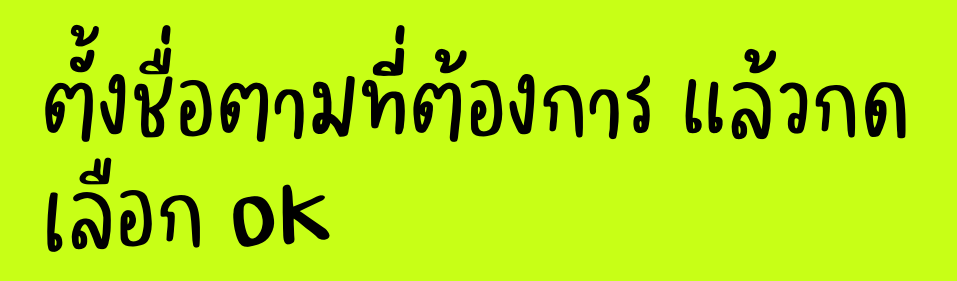

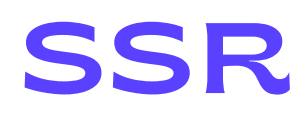

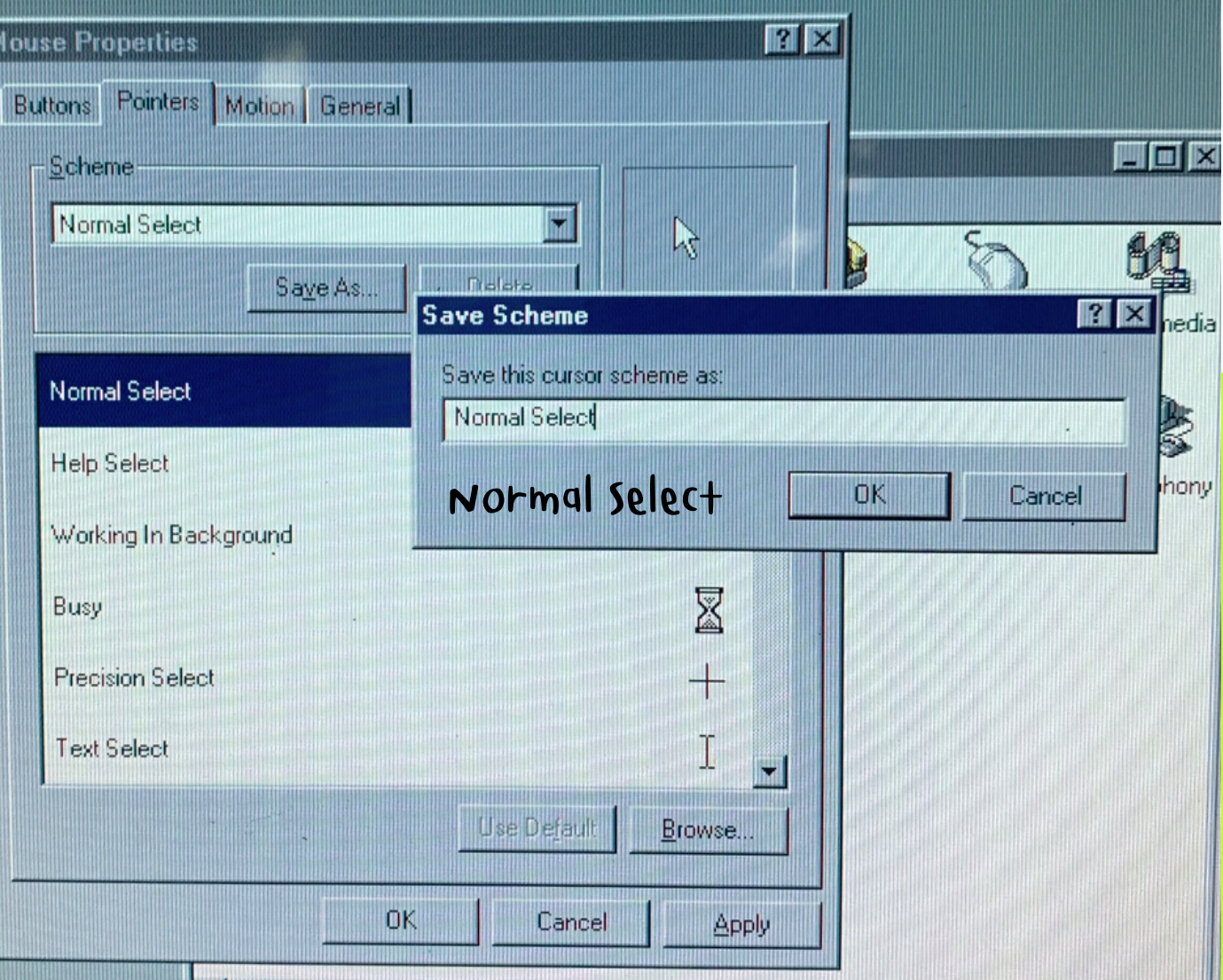

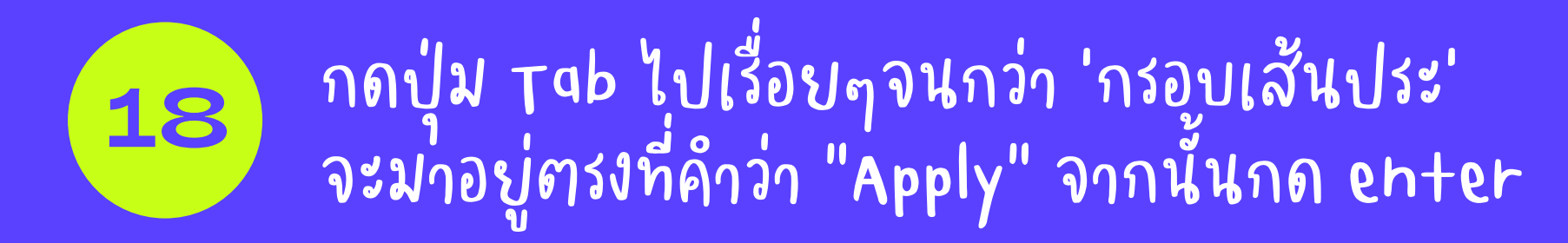

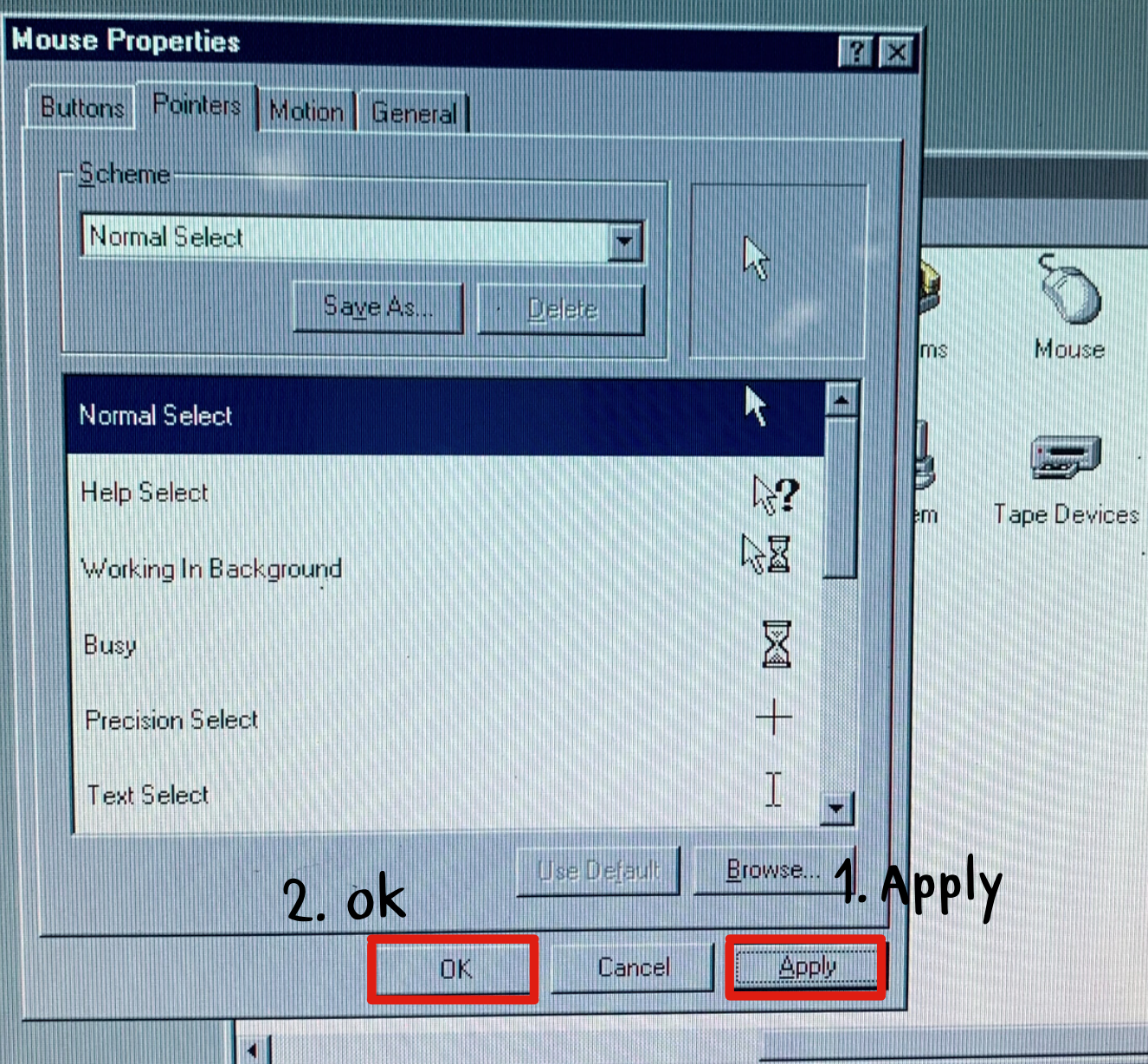

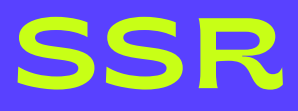

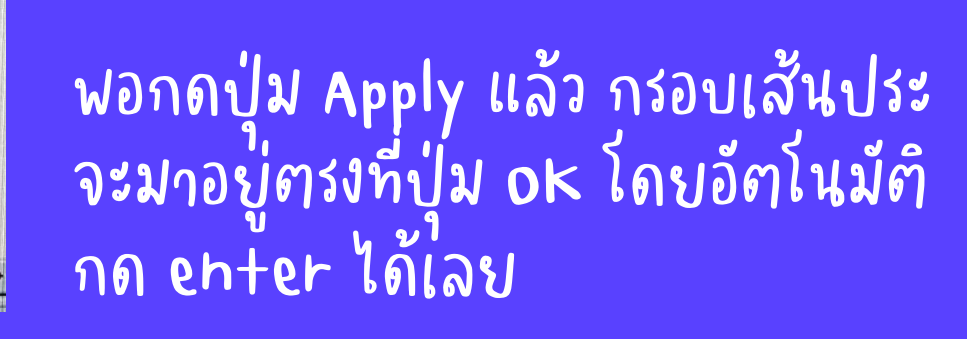

E

 $\begin{array}{c}\n\bigotimes\n\\ \n\mathbb{R}\n\end{array}$ <br>
Telepho

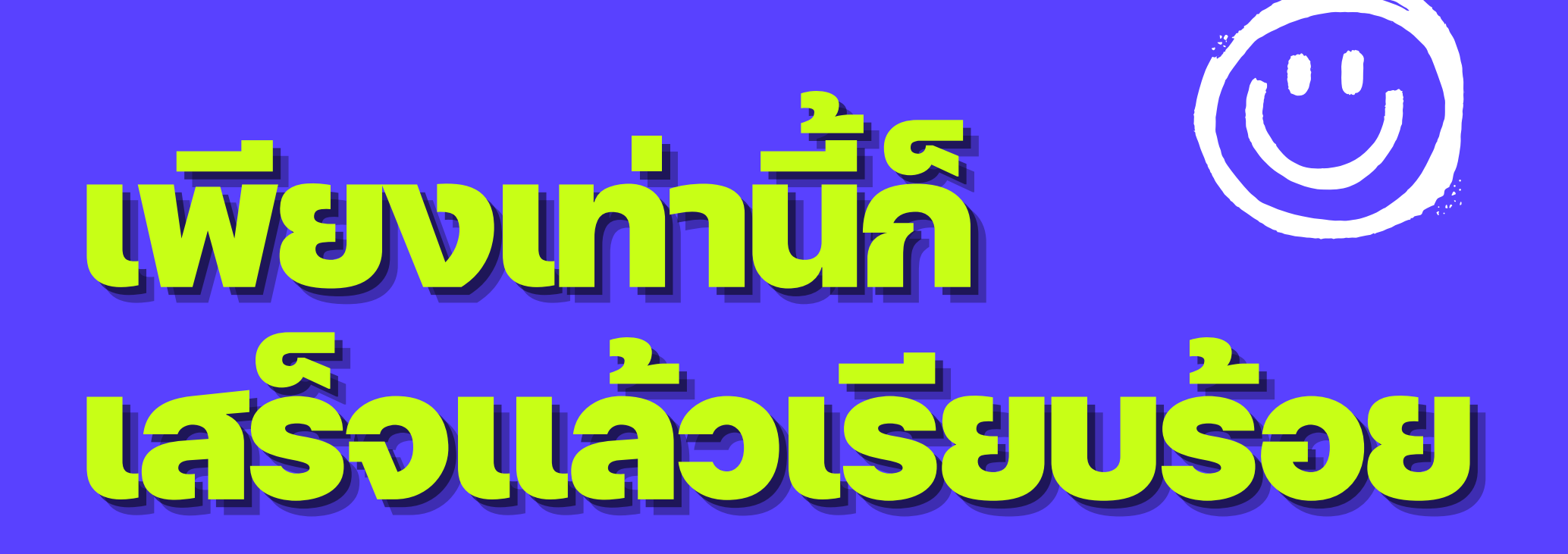

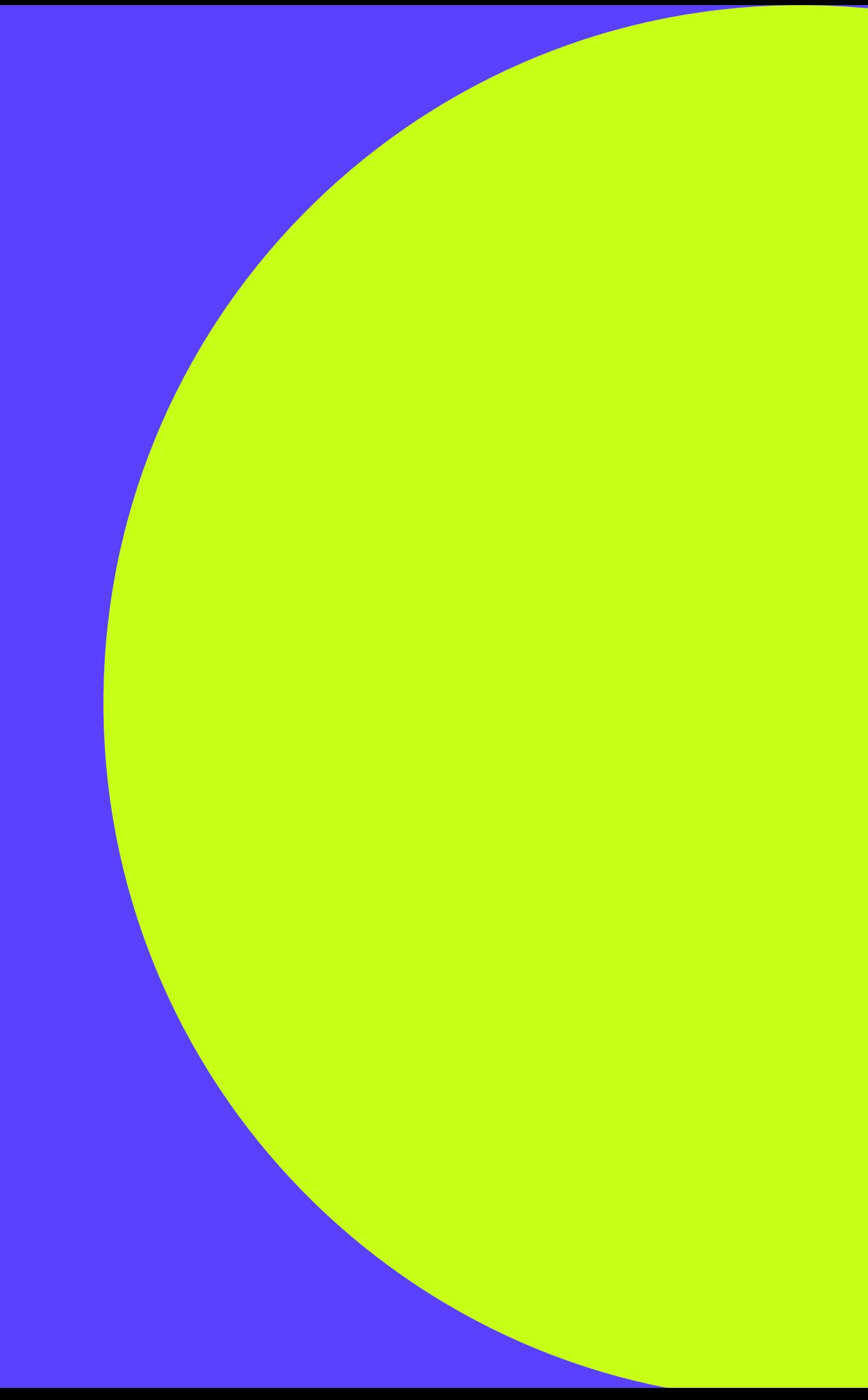

# Contact Info

### 02-476-1791 / 081-362-3989

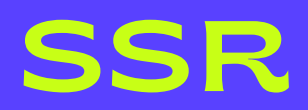

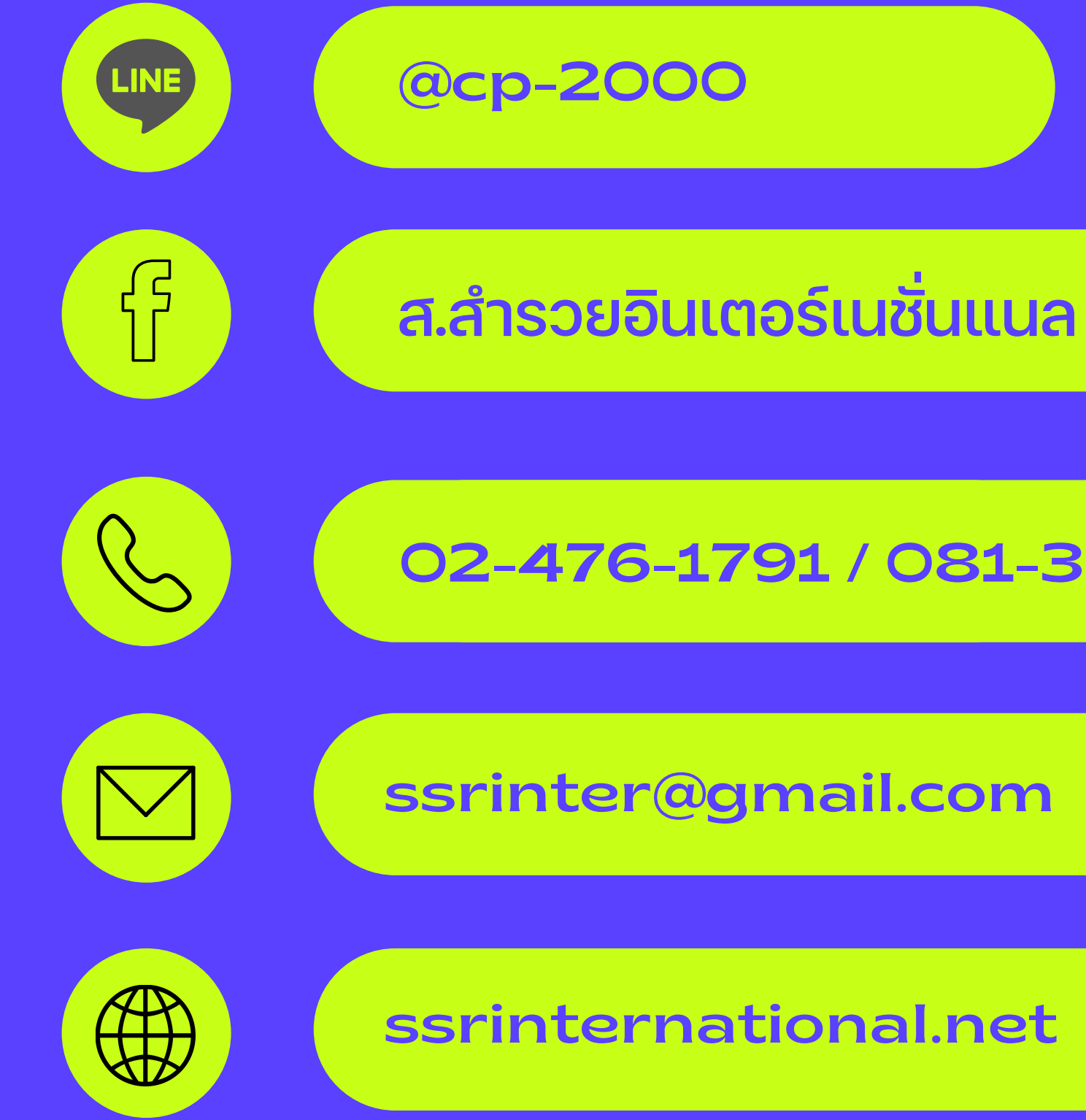